# WTCtv User Guide Roku Devices

|                  |            | <b>A</b>  | $(+ \cdot)$  |
|------------------|------------|-----------|--------------|
| atured Free      |            | لا        | <b>E</b>     |
| / Feed           | Antenna TV | Cable Box | Game Console |
| ovie Store       |            |           |              |
| ' Store          | NETFLIX    | hulu      |              |
| arch             | 112        |           |              |
| reaming Channels |            | _         |              |
| ttings           | ESPN       | pandora   |              |

# Use this guide in conjunction with your Roku Device

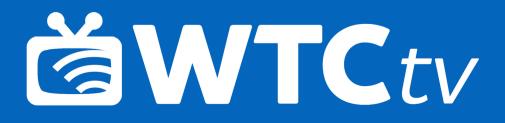

# **ADDING WTCtv TO YOUR ROKU**

To add WTCtv to your Roku account, sign in on Roku.com and navigate to the My Account page. Click on "Add channel with a code," under the Manage Account section. Enter the channel access code into the box and click the Add Channel button.

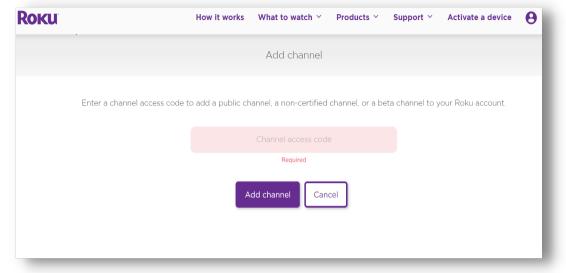

From your Roku device, select "My Channels." On the right side of the screen will be a channel titled (Your Service Name). Click on this channel to open it. The first time you open the channel, you will be prompted for a login and passphrase.

|                                                                                                    | Pres<br>Guio<br>high | ssing the Up<br>de, Search,<br>nlighted iter         | Recording, and<br>n. To return to | and Right arrow<br>d Account optic<br>the home scre | ons. Pressing C<br>en, press the H   | different actions with<br>K on the remote will<br>ome button. Press th<br>creen or open the Ta | open the<br>ne Back |
|----------------------------------------------------------------------------------------------------|----------------------|------------------------------------------------------|-----------------------------------|-----------------------------------------------------|--------------------------------------|------------------------------------------------------------------------------------------------|---------------------|
| < OK ><br></th <td></td> <td>knowledge on h<br/>more effective a<br/>implementing p</td> <td></td> <td>r gardening<br/>vice on<br/>o yard and</td> <td>Garden S</td> <td>MART</td> <td></td> |                      | knowledge on h<br>more effective a<br>implementing p |                                   | r gardening<br>vice on<br>o yard and                | Garden S                             | MART                                                                                           |                     |
| <b>4 11 </b>                                                                                                    |                      | Wed 9:03 AM                                          | 10:00 AM                          | 10:30 AM                                            | 11:00 AM                             | 11:30 AM                                                                                       |                     |
|                                                                                                    |                      | 185 🥨 RLD                                            | Chaplains                         |                                                     | South Dakota Focu                    | IS                                                                                             |                     |
| NETFLIX Disney+                                                                                                    |                      | 186 <b>@create</b>                                   | Garden Smart                      | Make48                                              | Knit and Crochet<br>Tunics a la Mode | Painting with Wil<br>Warm Winter Birch                                                         |                     |
|                                                                                                    |                      | 187                                                  | Hazel                             | Hazel                                               | The Partridge Fa                     | The Partridge Fa                                                                               |                     |
|                                                                                                    |                      | 606 🎎                                                | • Today with Hoo                  | da & Jenna                                          | New The Doctors                      |                                                                                                |                     |
|                                                                                                    |                      | 608 🜚                                                | Ready Jet Go!                     | Pinkalicious & Pe                                   | Dinosaur Train                       | The Cat in the Ha                                                                              |                     |
|                                                                                                    |                      | 609 🐨                                                | Personal Injury C                 | Couples Court wi                                    | The People's Court                   |                                                                                                |                     |
| Roku                                                                                                    |                      |                                                      |                                   |                                                     | 1                                    |                                                                                                |                     |

#### Watching WTCtv

From the Home Screen, use the remote to highlight the WTCtv icon and press OK on your remote. This will open the Program Guide. To watch a channel, press the Up and Down arrows on the remote to any highlighted program and press the Play/Pause button to view the program.

#### **Channel Surfing**

While watching a currently airing program, press the Up or Down arrow of the remote to view the next high or low numbered channel.

# **ON-SCREEN GUIDE MANAGEMENT**

When viewing a live program, press the Back button on your remote to open the on-screen Program Guide. Use the Up and Down arrows on your remote to scroll through the listed programs within the Guide. To view detailed program information or review your management options, highlight a program and press OK.

To Watch a program, highlight the Watch button and press OK on your remote. To Record a program, highlight the record button and press OK on your remote. See the Record section of this guide to learn more about recording programs. To view future air dates and times for a specific program, choose the Search feature. See the Search section of this guide to learn more about Search options.

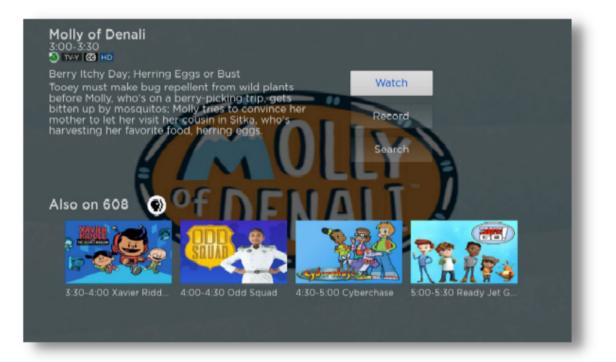

#### Tab Bar

From the Program Guide, press the Back button on your remote to open the Tab Bar. The Tab Bar allows you to scroll Left or Right to access the Guide, Search, Recordings, and Account options. Details on the Search, Recordings, and Account options will be covered in subsequent pages of this guide.

|               |                             | Guide                                                                                                   |                                             |                                   |                  |
|---------------|-----------------------------|----------------------------------------------------------------------------------------------------|---------------------------------------------|-----------------------------------|------------------|
| bitte<br>moth | n up by mo<br>her to let he | ho's on a berry-pickin<br>osquitos; Molly tries to<br>er visit her cousin in S<br>avorite food, herring | o convince her<br>sitka, who's              | OF DEN                            | LLY<br>ALT       |
| Thu           | 3:05 PM                     | 3:00 PM                                                                                                 | 3:30 PM                                     | 4:00 PM                           | 4:30 PM          |
| 187           | KDLT                        | Diff'rent Strokes                                                                                       | Diff'rent Strokes                           | Gimme a Break!                    | Gimme a Break!   |
| 511           | CBS HL                      | The Dr. Oz Show                                                                                         | New                                         | Dr. Phil                          | New              |
| 513           | ABC HL                      | The Kelly Clarkson S                                                                                    | how                                         | The Ellen DeGenere                | s Show           |
| 606           | KDLT                        | Judge Judy New                                                                                          | Judge Judy                                  | Dakota News Now @                 | 9 4PM New        |
| 608           | •                           | Molly of Denali<br>Berry Itchy Day; Herr                                                                | Xavier Riddle and<br>I am Mary Shelley; I a | Odd Squad<br>Mid-Day in the Garde | Cyberchase       |
| 609           |                             | The Real                                                                                                |                                             | 25 Words or New                   | 25 Words or Less |
|               | 144                         | The Dr. Oz Show                                                                                         | New                                         | Dr. Phil                          | New              |

# **RECORDING YOUR PROGRAMS**

#### Making a Recording

When you select the Record option, a screen with three options will appear (Record Single, Record Series, and Record Series). Highlight your preferred Record option and press OK to set the recording. To further manage this recording, go to the Tab Bar and select the Recordings option.

#### Watching Your Recordings

Recordings can be viewed from the Recordings option on your Tab Bar. Select Recordings from the Tab Bar and press OK to open the Recordings screen. To view your list of Current Recordings, highlight Current and press OK. Scroll through the list, highlight the program you want to watch and press the OK button.

#### **Record Using the Search Option**

From any of your Search results you can scroll through the list of future air dates for a program. Highlight Record and press the OK button on your remote to set a recording for a program. Use one of the options listed under the Making a Recording section to make your selection.

# **MANAGING YOUR RECORDINGS**

#### **Current Recordings**

To watch or delete current recordings from the Program Guide, press the Back button on the remote to open the Tab Bar, then use the Right arrow on the remote to highlight the Recordings option and press OK. Press the Down arrow on your remote to highlight the Current, and then press OK on your remote to open your list of Current Recordings. This screen will display the list of your recorded programs. Scroll up or down to highlight a program, then press the OK button again to watch the program. To delete the program, press the Right arrow on your remote to highlight the Delete function, then press OK. You will receive a prompt to confirm the deletion of the program. If there are multiple recordings of a program or series, scroll and highlight the program you would like to watch and press OK on the remote to begin watching the program.

The Red Check button to the left of the program title indicates that it has not been watched, while programs with a Red Play button have been partially watched. Highlight a partially-watched program and press OK to view the program where you left off.

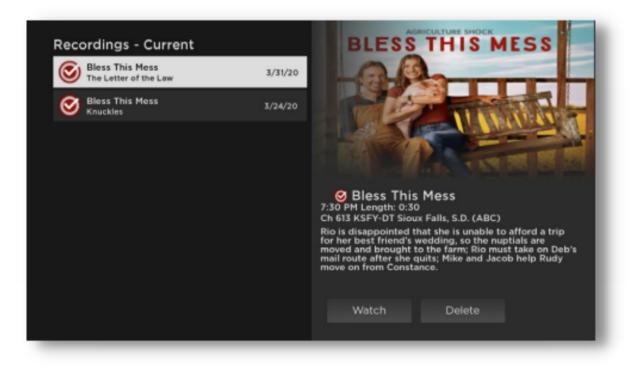

#### **Upcoming Recordings**

Use the Upcoming Recordings feature to manage the settings for future recordings. From the Recordings screen, press the Down arrow of your remote control, highlight Upcoming, and press OK to view your list of scheduled recordings. Scroll through the list to highlight an Upcoming Recording and then press OK on your remote to open a program you want to manage.

To ensure you don't miss the beginning or end of a program, you can change the Start/Stop Recording times by highlighting the Edit button and pressing OK on your Remote to open a screen that will provide options on when to start or stop recordings.

Highlight the Start Time option and press OK on your remote, then scroll up or down to choose the new Start Recording time and then press OK to finish your selection. The Stop Recording feature functions the same as the Start Recording feature, and is beneficial when watching sporting events that may require a time extension.

| after-prom event at th<br>realizes that Beau is u | o's help to chaperone Jacob's<br>te community center, when Mike<br>inhappy whout Jacob going to<br>t Beau drunk at the after-prom to<br>eelings. | ✓ On Time<br>1 Minute Early |            |
|---------------------------------------------------|----------------------------------------------------------------------------------------------------|-----------------------------|------------|
| Start Time                                        | Tuesday 7.30 PM                                                                                                    | 2 Minutes Early             | i k        |
| End Time                                          | Tuesday 8:00 PM                                                                                                    | 3 Minutes Early             | -          |
| Start Recording                                   | On Time                                                                                                    | 4 Minutes Early             | ALL STREET |
| Stop Recording                                    | On Time                                                                                                    | 5 Minutes Early             | 193        |
|                                                   |                                                                                                    | 10 Minuter Early            | 200        |

Once you have finished your changes, highlight Save and press OK on your remote to save your changes. To Delete an Upcoming Recording, press the Right arrow on your remote, highlight Delete, then press OK. You will receive a prompt to confirm the program deletion.

#### **Rules**

Use the Rules feature to manage the episodes of a series that you want recorded automatically. From the Recordings screen, press the Down arrow of your remote control, highlight Rules, and press OK to see a list of your series programs. Scroll through the list and highlight the series you want to manage, then press OK to open a series. Once you click OK, a Recordings - Rules screen will appear. Highlight the option next to Keep at Most and press OK to scroll through and select the number of episodes you wish to keep in a series.

To make your selection, highlight the option next to Show Type and press OK, then choose to keep All or Only New episodes of a series. You can also choose to set the Start and Stop Recording times for all episodes within a series. This option works the same way as it does in Upcoming Recordings section. Once you have finished your changes, highlight Save and press OK on your remote control.

| Recordings - Ru                            | les               | and the second second se |
|--------------------------------------------|-------------------|----------------------------------------------------------------------------------------------------|
| General Hospital<br>Ch 613 KSFY-DT Sioux F | Falls, S.D. (ABC) |                                                                                                    |
| Keep at Most                               | All               |                                                                                                    |
| Show Type                                  | Only New          |                                                                                                    |
| Start Recording                            | On Time           | HOSPITAL                                                                                                    |
| Stop Recording                             | On Time           | Contraction of the second second                                                                                                    |
|                                            |                   |                                                                                                    |
|                                            |                   |                                                                                                    |
|                                            |                   |                                                                                                    |
| Sa                                         | ive Exit          |                                                                                                    |
|                                            |                   |                                                                                                    |

# **RESTART TV**

This popular feature allows you restart a program from the beginning if it has the Restart Option.

While you are watching a program that you wish to restart, press the Right Arrow key of your Roku remote to open the Video Options screen. Choose Restart this program to restart the program from the beginning.

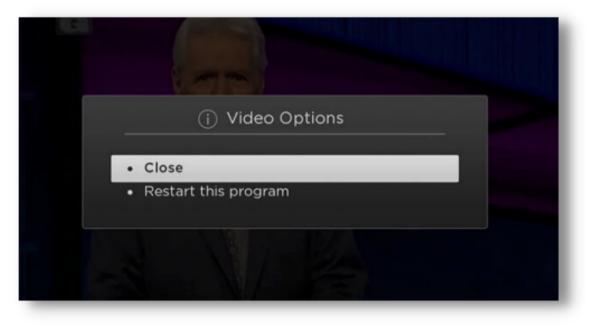

Programs that have the Restart option will display the green restart icon in the program description of the guide.

Due to programming restrictions, there may be programs that do not have the Restart TV function available.

## **QUICK GUIDE**

When watching a program, you can press the Left Arrow of your Roku remote to display the Quick Guide. This will display the last eight channels you have viewed. Use the Up and Down arrows on your Roku remote to scroll through your previously watched channels. Highlight a channel and press OK to switch to that channel.

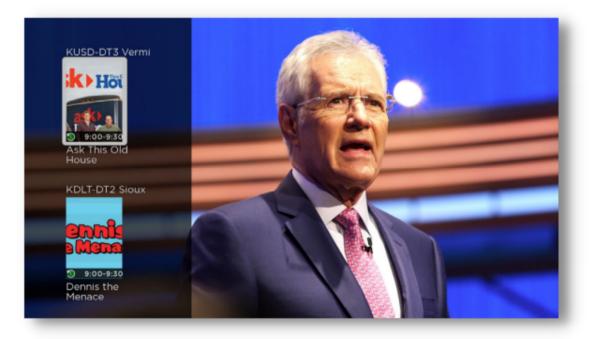

## **PROGRAM SEARCH FEATURES**

You can use the Search feature to find both live and future programs. Go to Search in the Tab Bar. From here you can type in the name of a program by typing in the first few letters of the program title.

Highlight a program and press OK on your remote. If it is currently airing, you can highlight Watch and press OK to view it. You also have the option to add it to your future recordings list by selecting Record. See the Recording Your Programs section of this guide for more information.

| Sea | rch |   |   |   |   |   |                                 |
|-----|-----|---|---|---|---|---|---------------------------------|
|     |     |   |   |   |   |   | CBS Evening News with Norah O'D |
|     | cbs |   |   |   |   |   | CBS This Morning: Saturday      |
|     | a   | b |   | d |   | f |                                 |
|     | g   | h |   |   | k |   | CBS Sports Special              |
|     | m   |   |   | р | ٩ |   | CBS CBS Weekend News            |
|     |     | t |   |   | w | × | CBS News Sunday Morning         |
|     | У   | z |   | 2 | 3 | 4 |                                 |
|     | 5   | 6 | 7 | 8 | 9 | 0 | CBS Sports Spectacular          |
|     | đ   | Ì |   |   |   |   | CBS Overnight News              |
|     |     |   |   |   |   |   |                                 |
|     |     |   |   |   |   |   |                                 |

# **ACCOUNT OPTION - ADD A NEW DEVICE TO WTCtv**

Before you add a new device to this service, go to Account within the Tab Bar from an activated device and use the Down arrow on your remote to scroll down. Highlight Add Device. Follow the directions at the beginning of this guide to add this service to your new Roku, and use the displayed login and passphrase when you are prompted to activate this service.

| Service Reference:<br>Username:<br>Device Name:<br>Login: | 6059907116<br>innovkeithl<br>Premiere - K4296A754O66 |               |
|-----------------------------------------------------------|------------------------------------------------------|---------------|
| Free Disk Space:                                          | i New Device Login                                   | -             |
|                                                           | Please enter the following on the device you         |               |
|                                                           | wish to add to your account:                         |               |
|                                                           | Login: 345365<br>Passphrase: 41932975                |               |
|                                                           | • OK                                                 | Amino Kamai7B |
|                                                           |                                                      |               |
| Add Device                                                |                                                      |               |